V380 Pro 進階設置教學

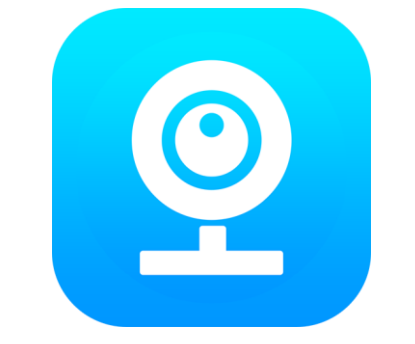

# V380 Pro APP

- 1. 開啟 V380 Pro APP。
- 2. 設備頁面,點擊『分享』,分享設備。
- 3. 設備頁面,點擊『設置』,進入更多設置。

訊連貿易有限公司所有 [www.bd-club.tw](http://www.bd-club.tw/) Facebook 索取優惠折扣: <https://www.facebook.com/xy66606789> Instagram 索取優惠折扣: <https://www.instagram.com/xy66606789/>

LINE 好友 : @xy6789。 ( 訊億商城 )

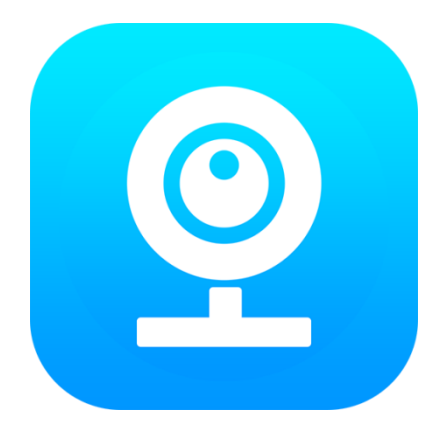

1.請下載 V380 Pro APP

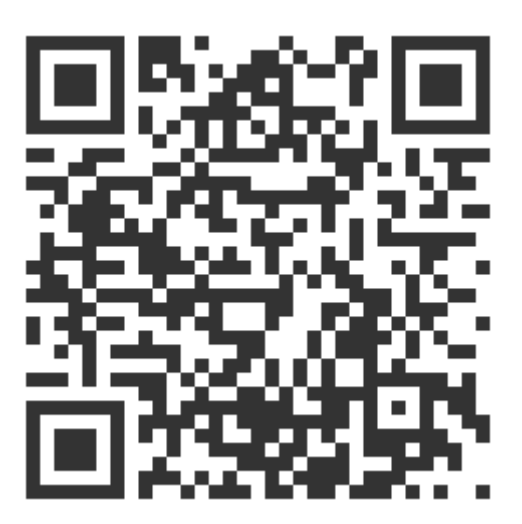

2.掃描 QR 觀看 V380 Pro 註冊教學

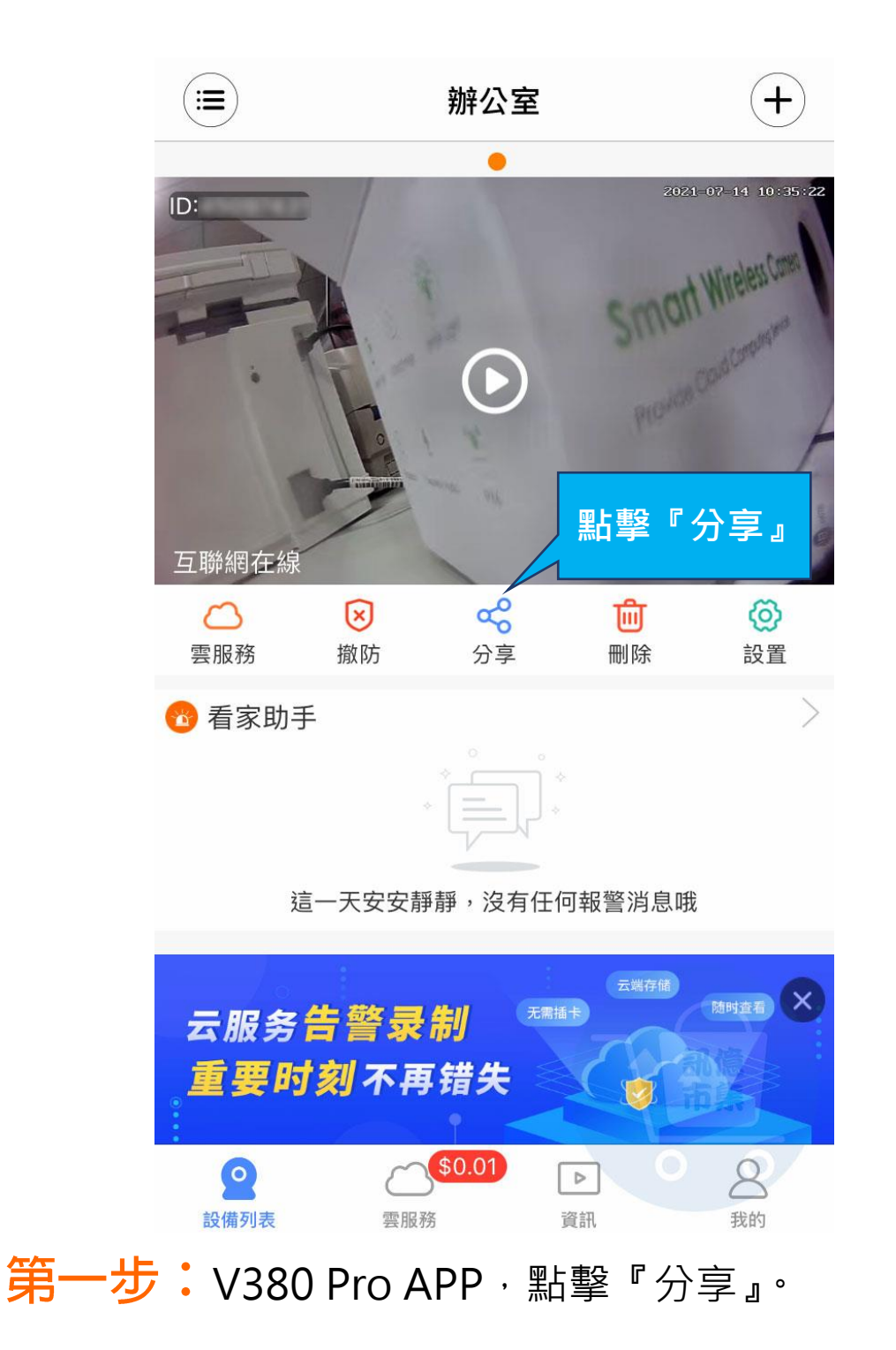

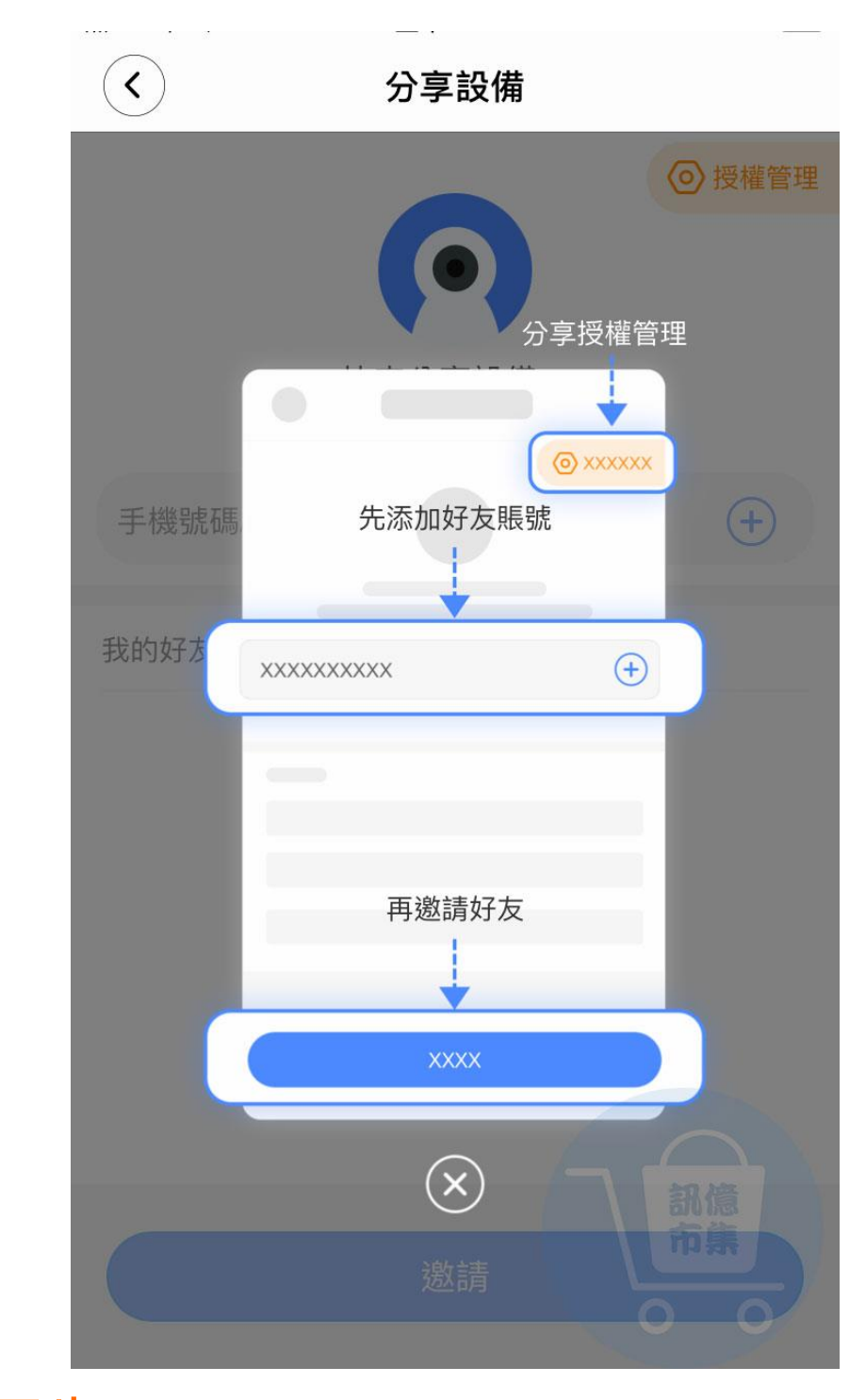

第二步:添加好友。

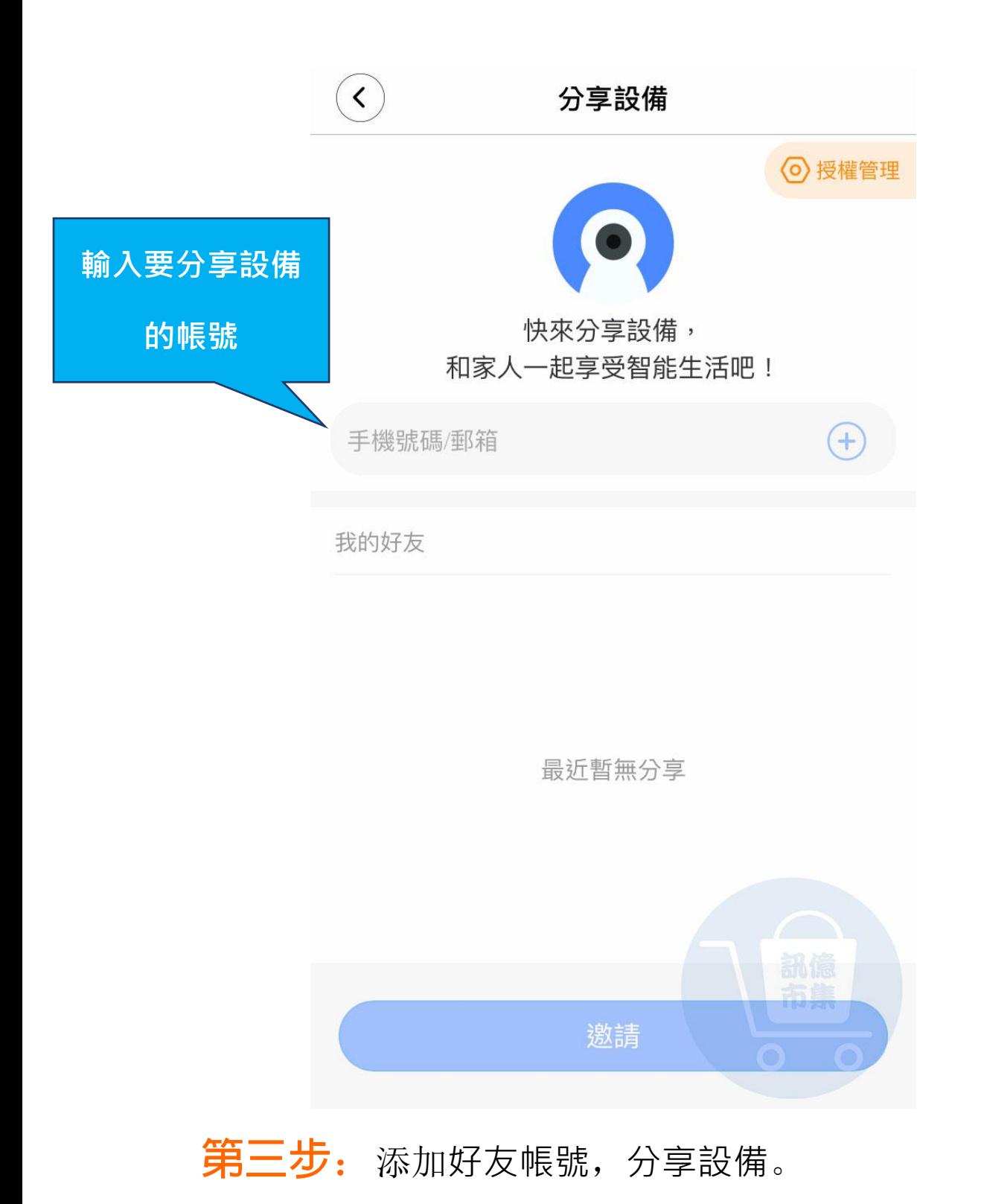

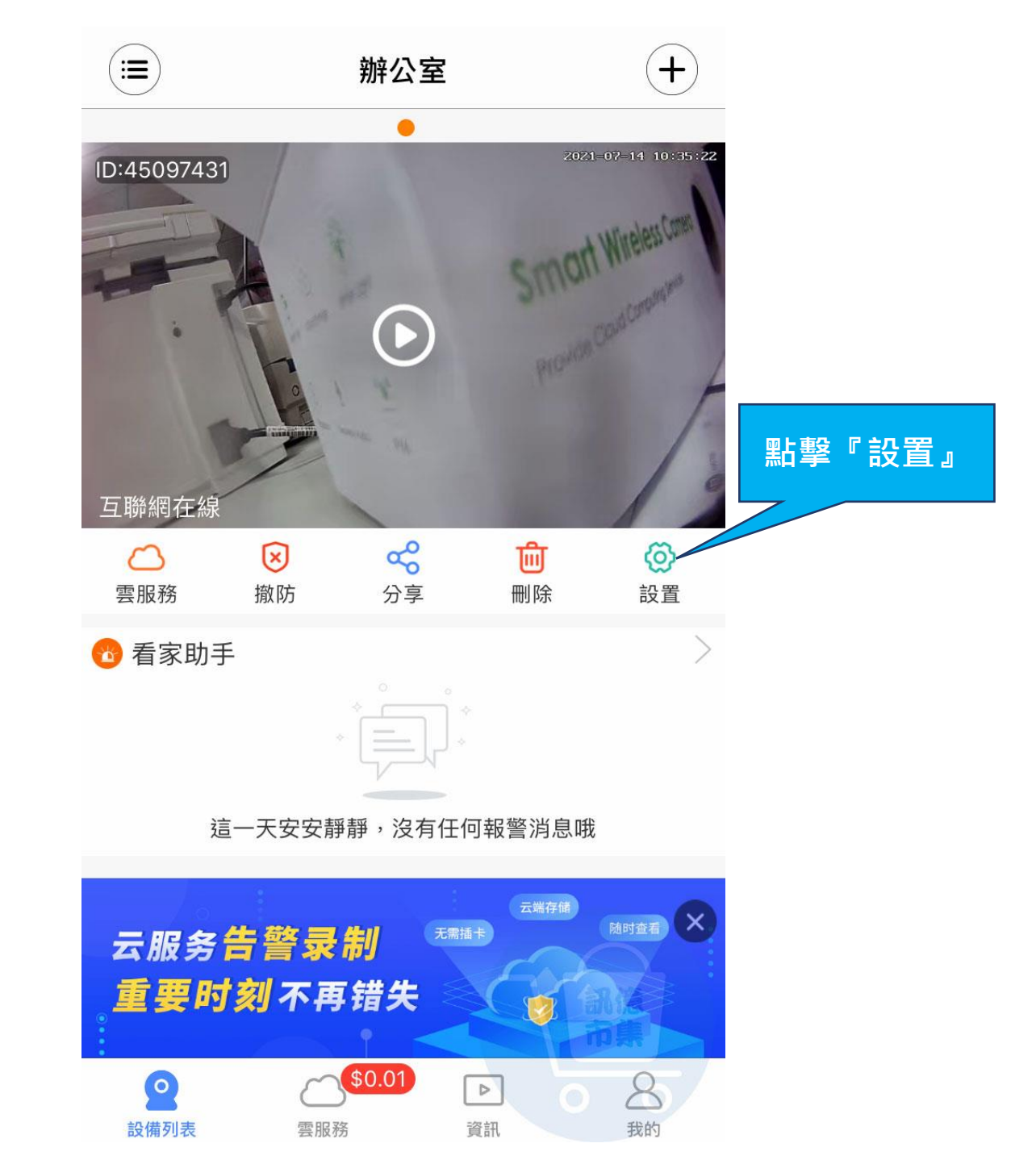

第四步:點擊『設置』。

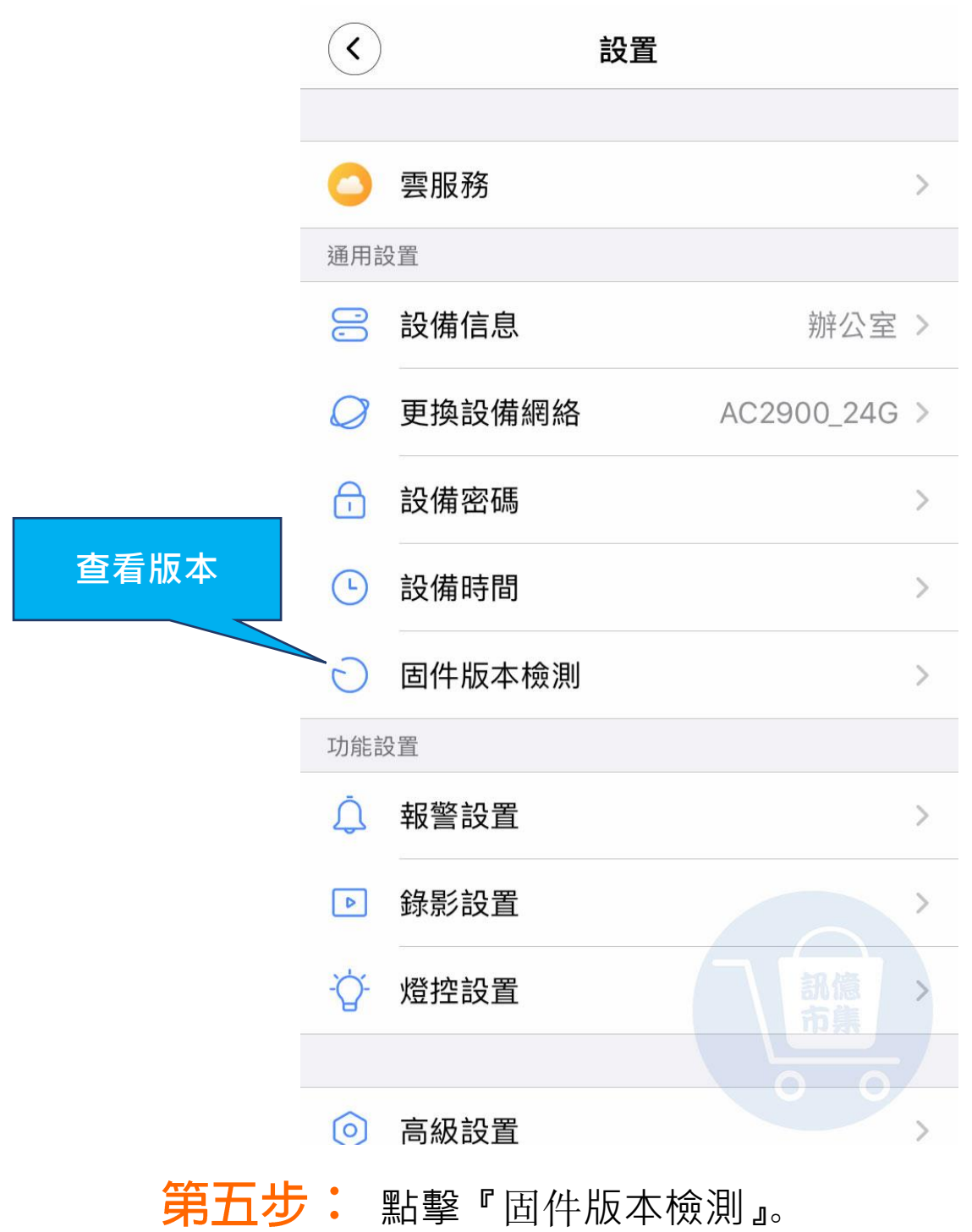

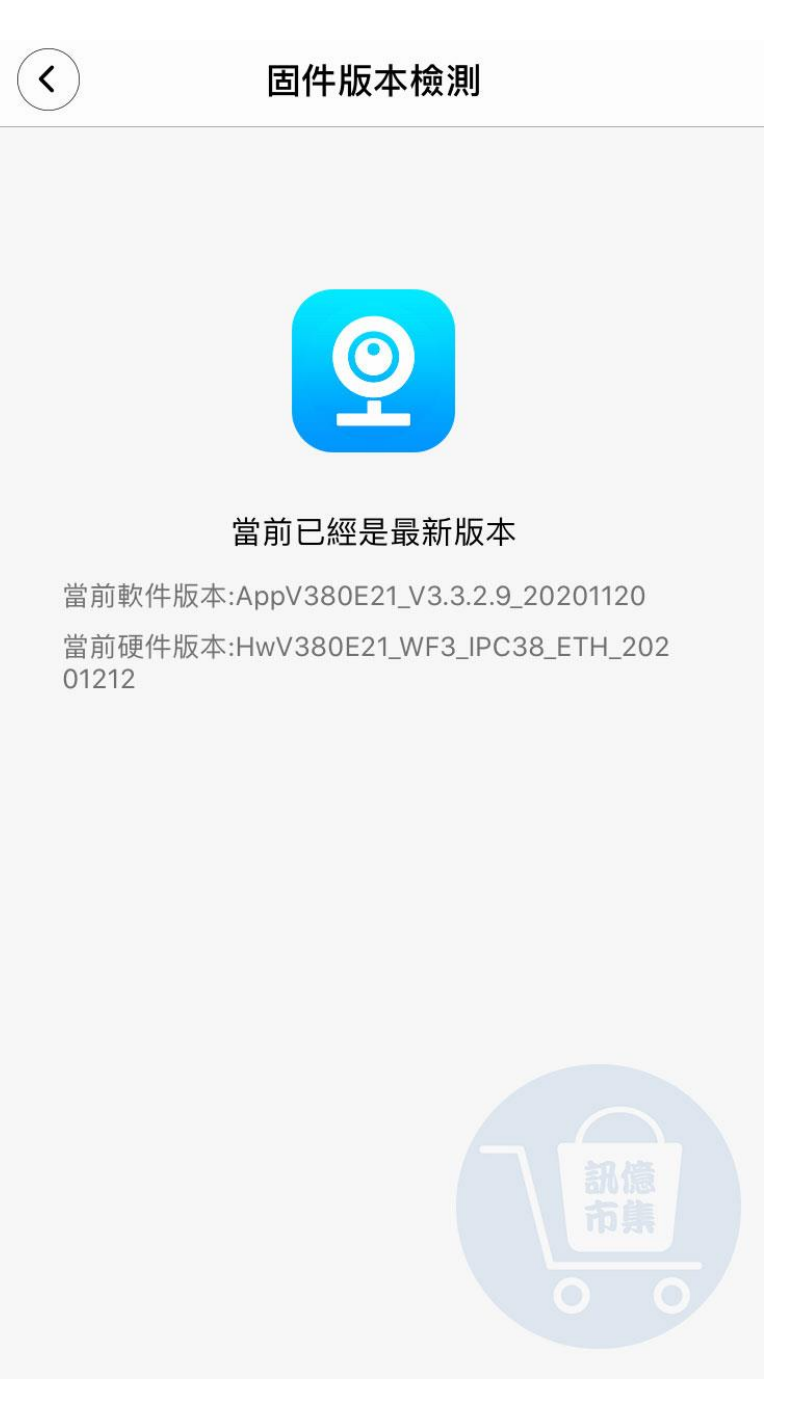

第六步:查看是否是最新版本。

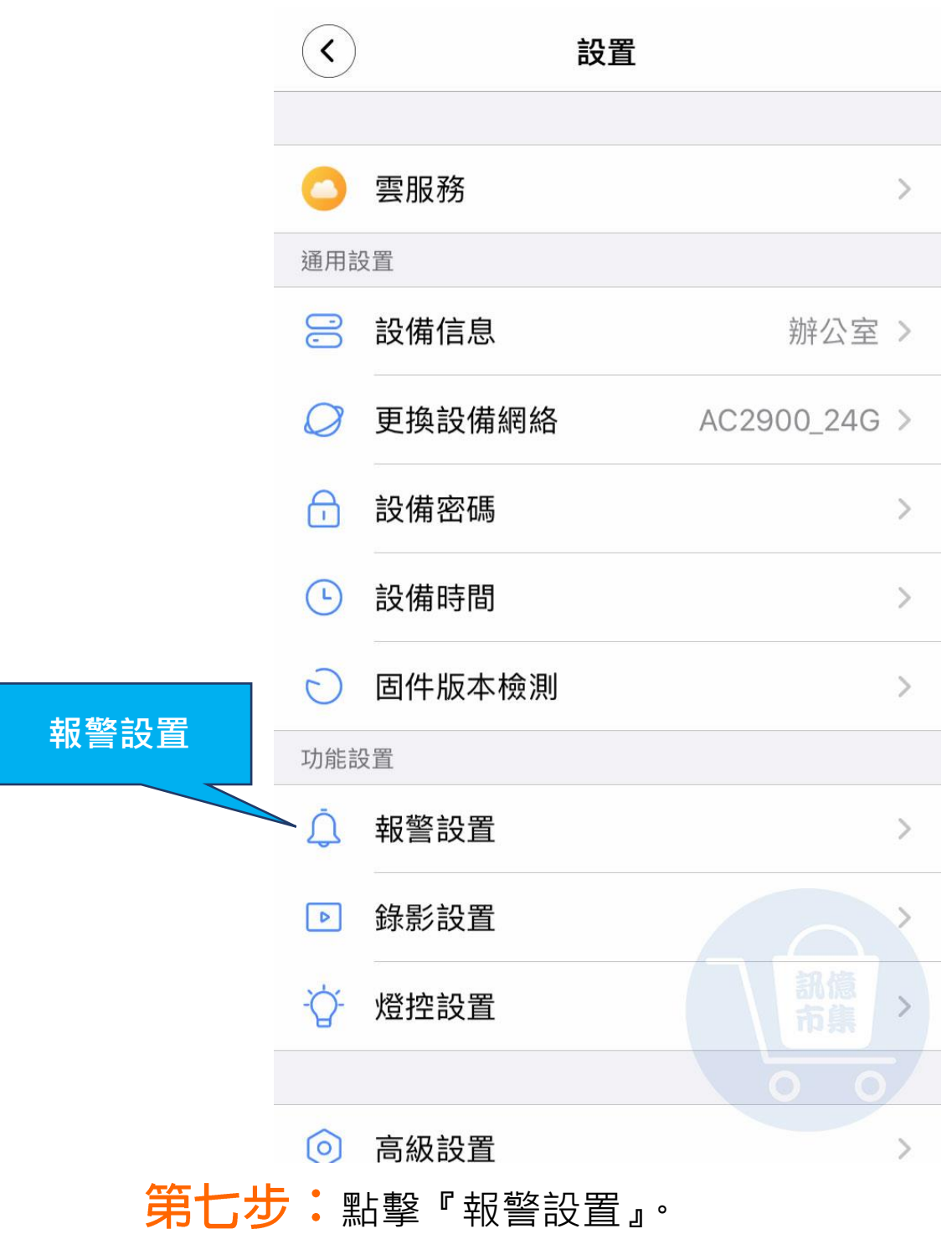

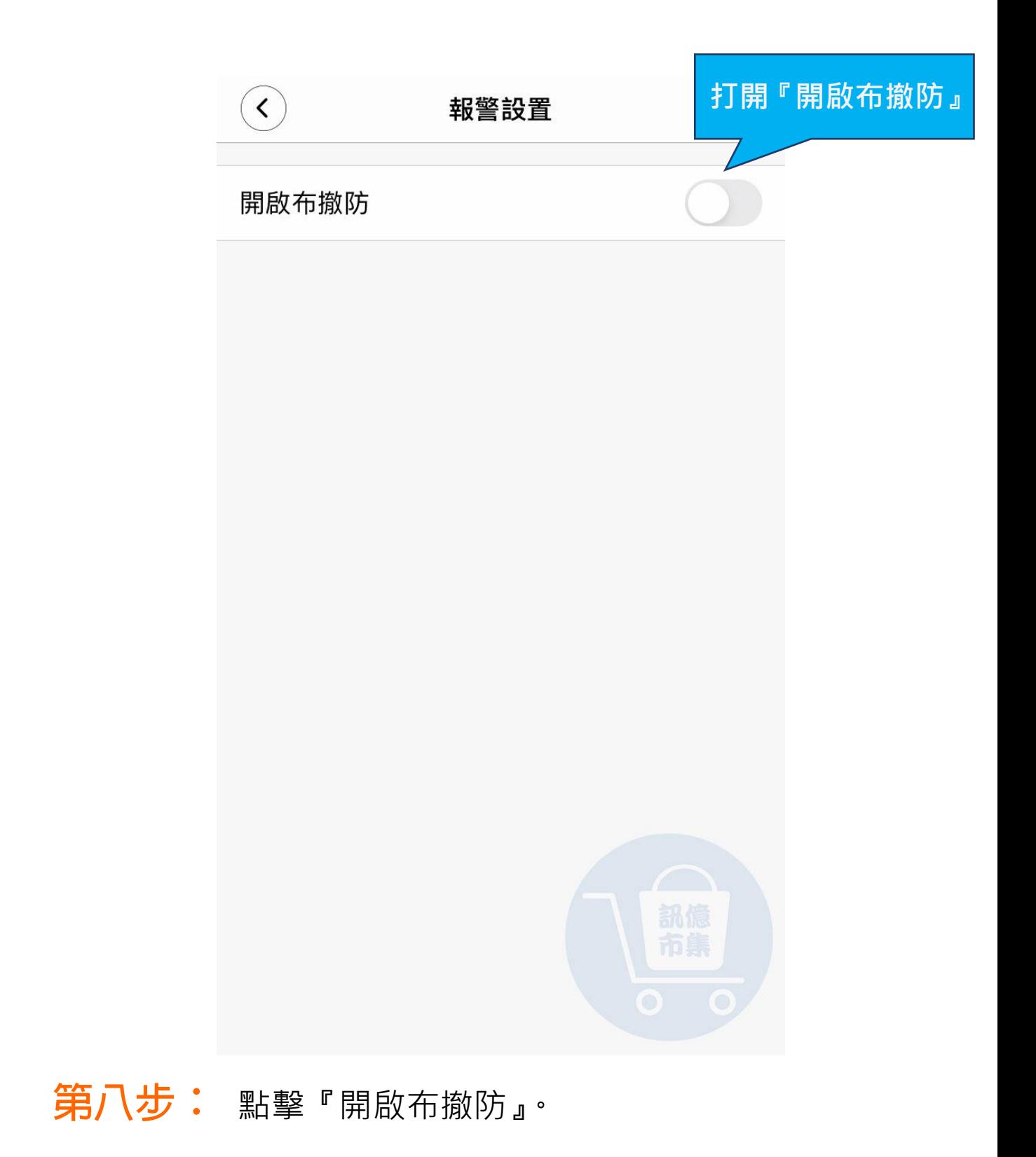

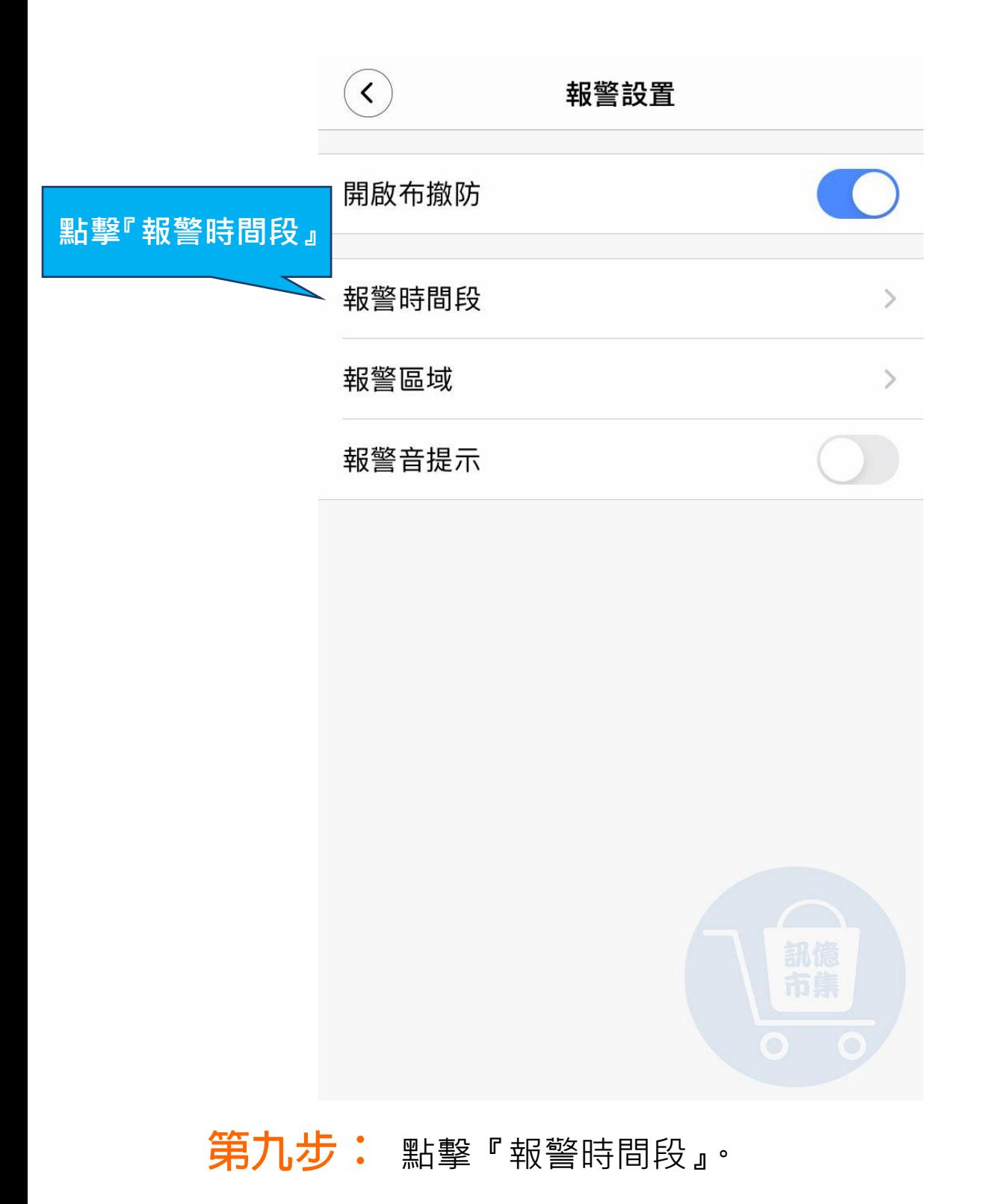

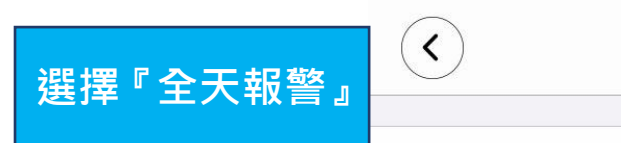

### 報警時間段

#### 全天報警

24小時,陌生人闖入或物體移動式提醒

#### 白天報警

8:00-20:00,陌生人闖入或物體移動式提醒

#### 晚上報警

20:00-8:00,陌生人闖入或物體移動式提醒

#### 自定義時間

限定時間,陌生人闖入或物體移動式提醒

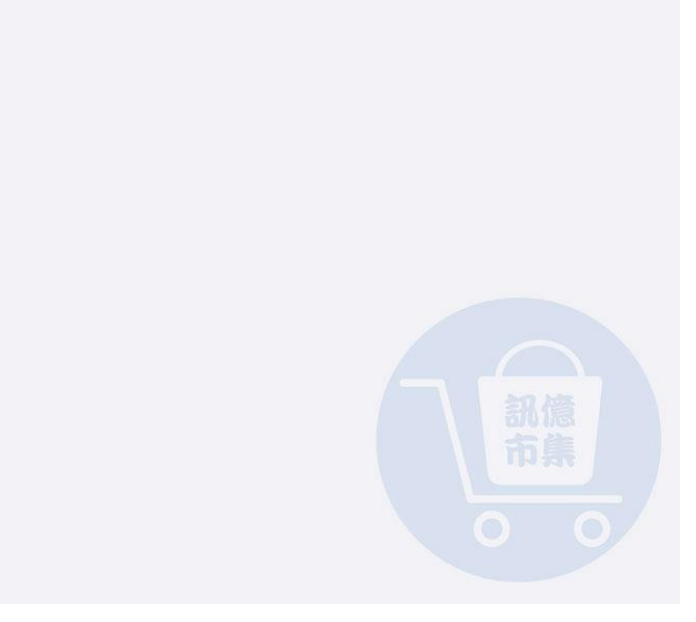

## 第十步: 依需求選擇報警時段,

### 建議可選擇『全天報警』。

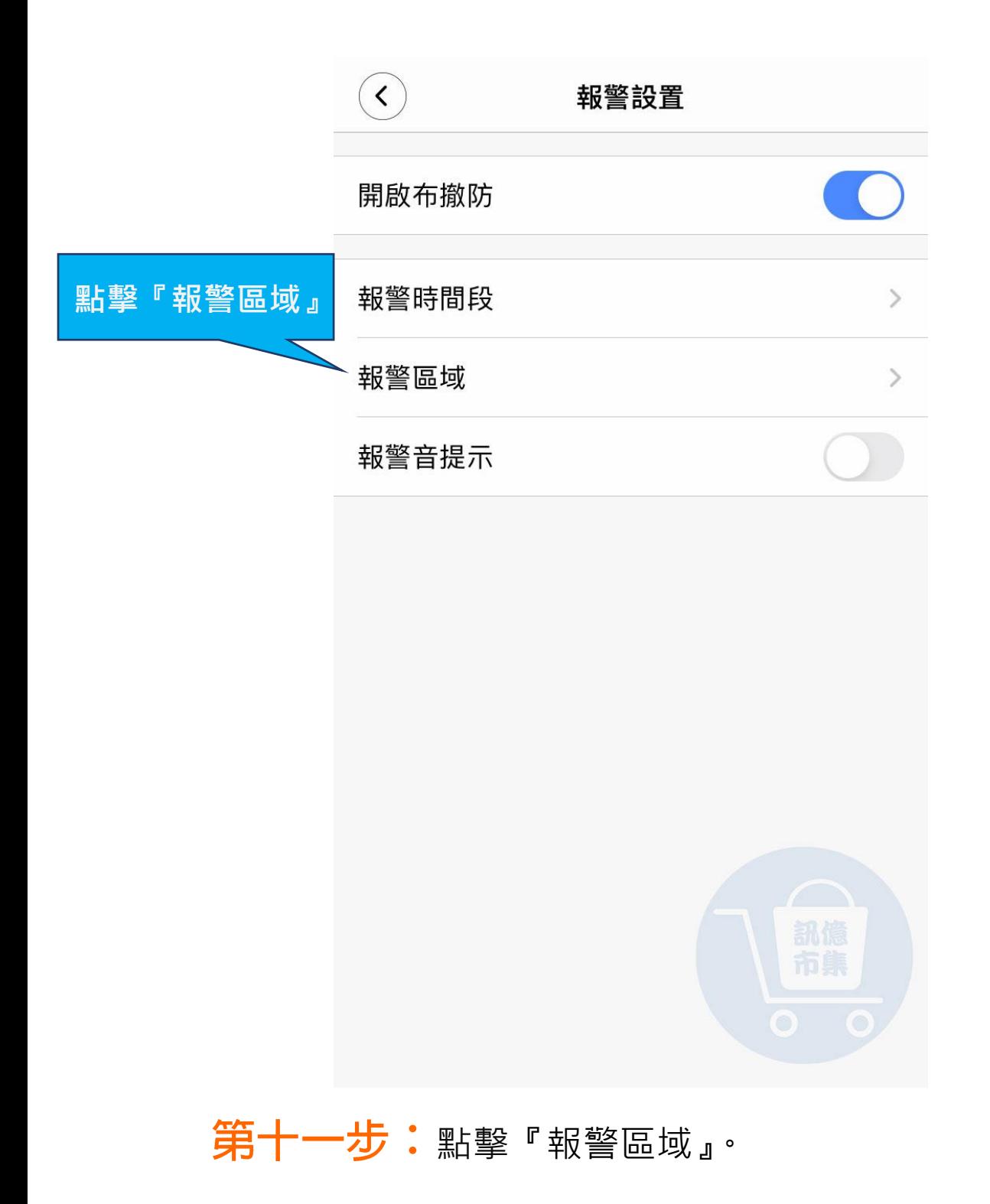

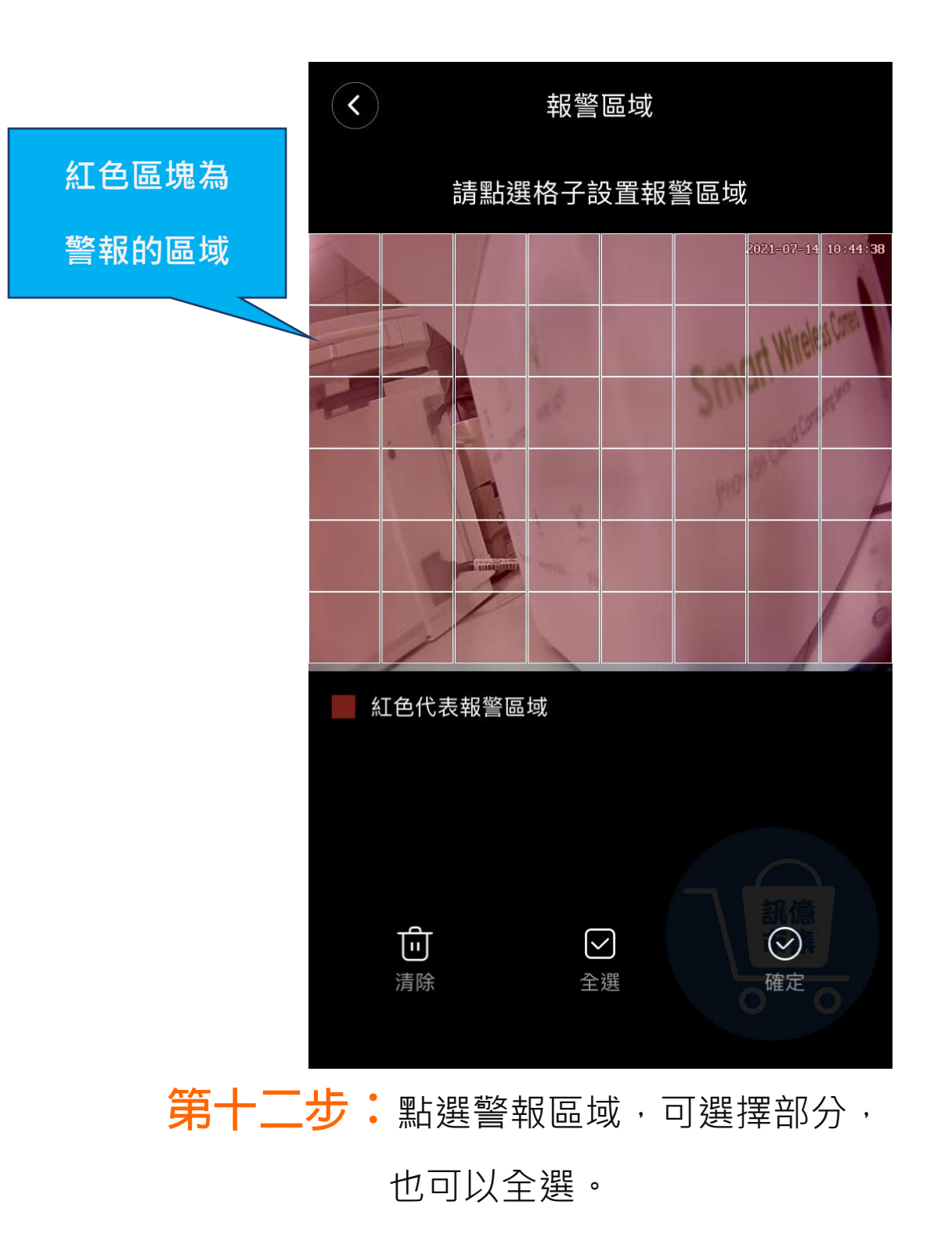

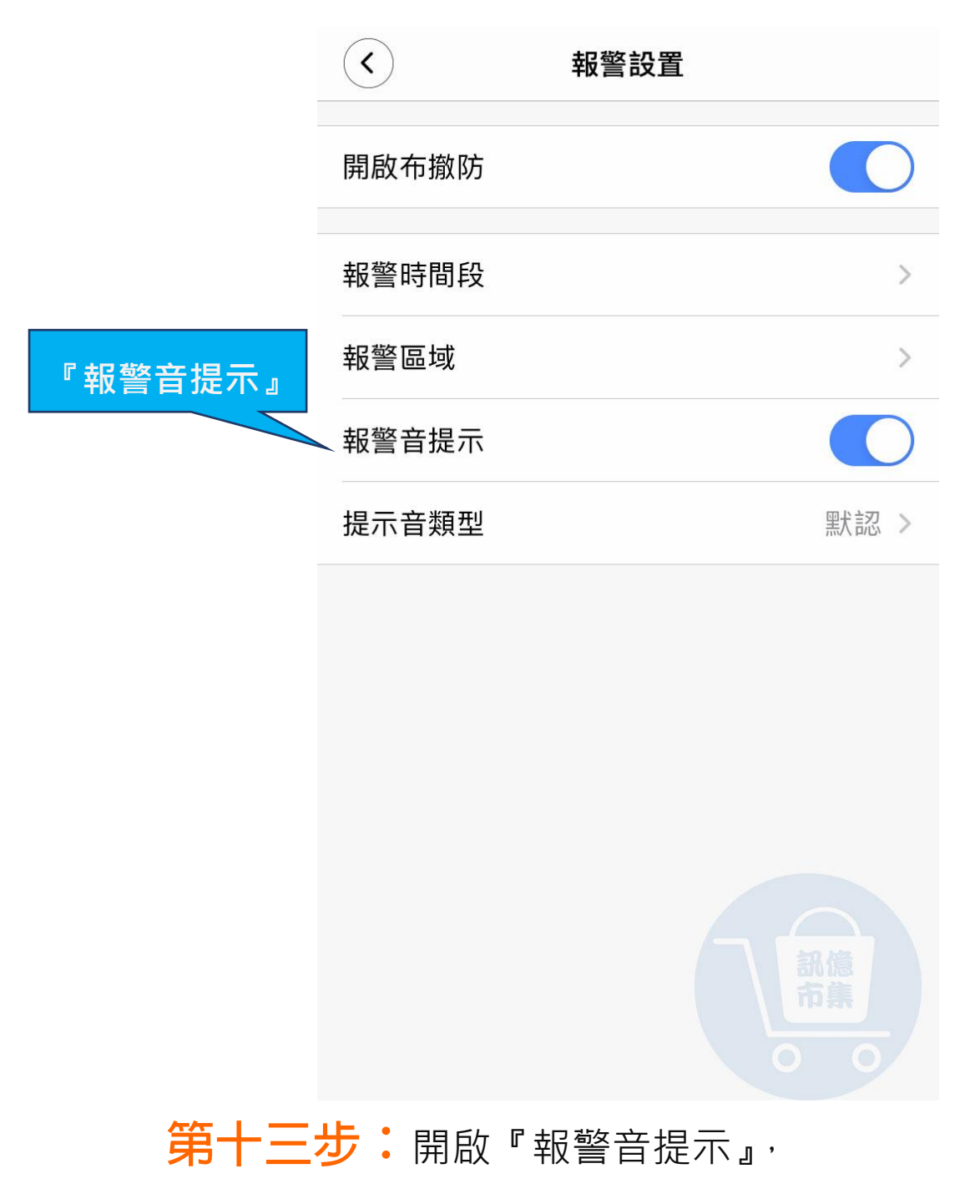

偵測到異動會發出警報聲。

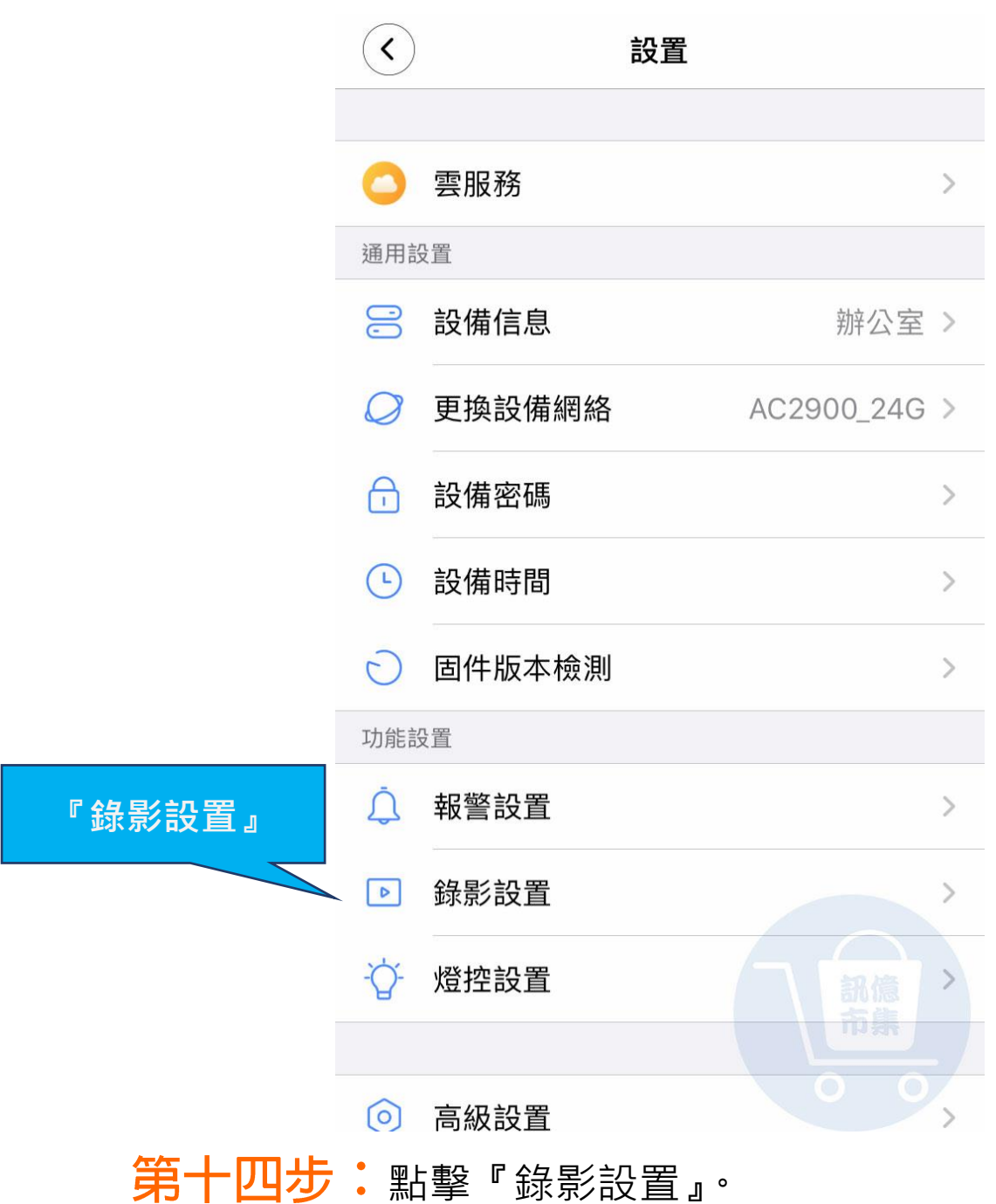

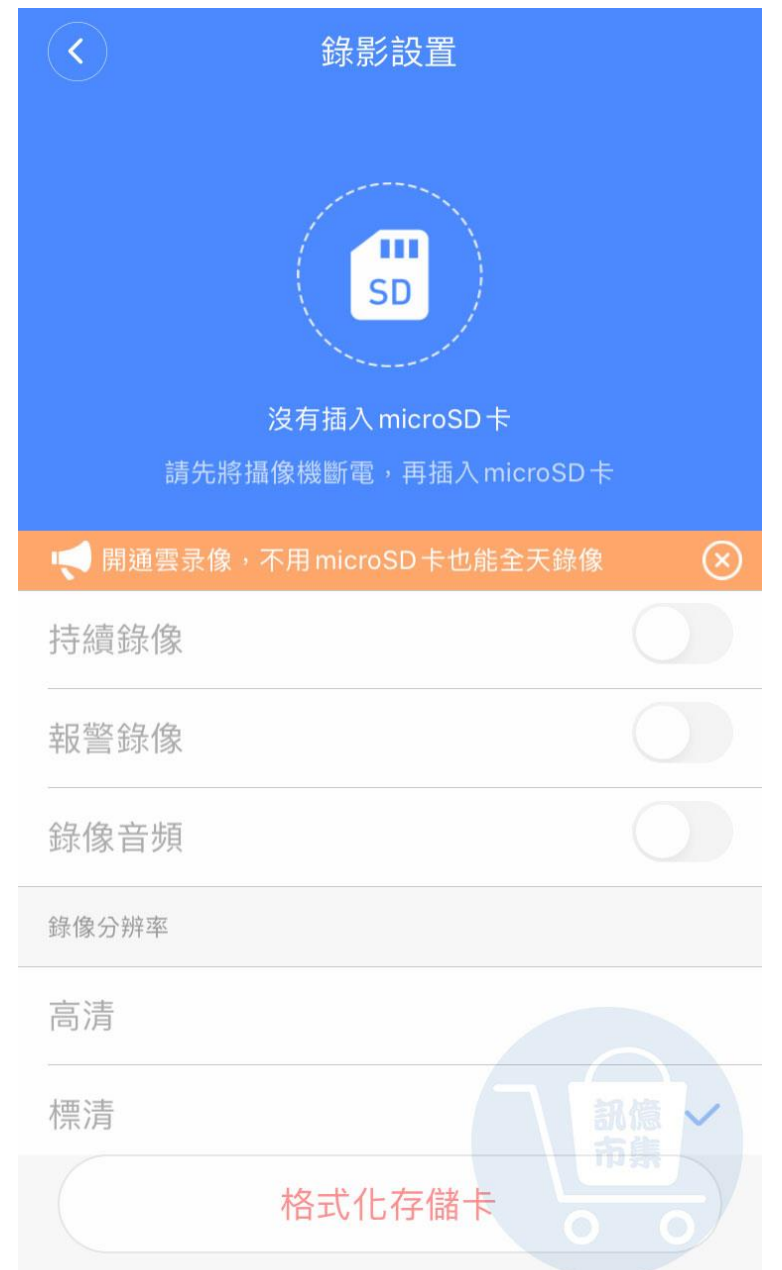

第十五步:選擇存儲的錄像項目,建議可全選。

\*第一次使用記憶卡,

要先將記憶卡格式化。

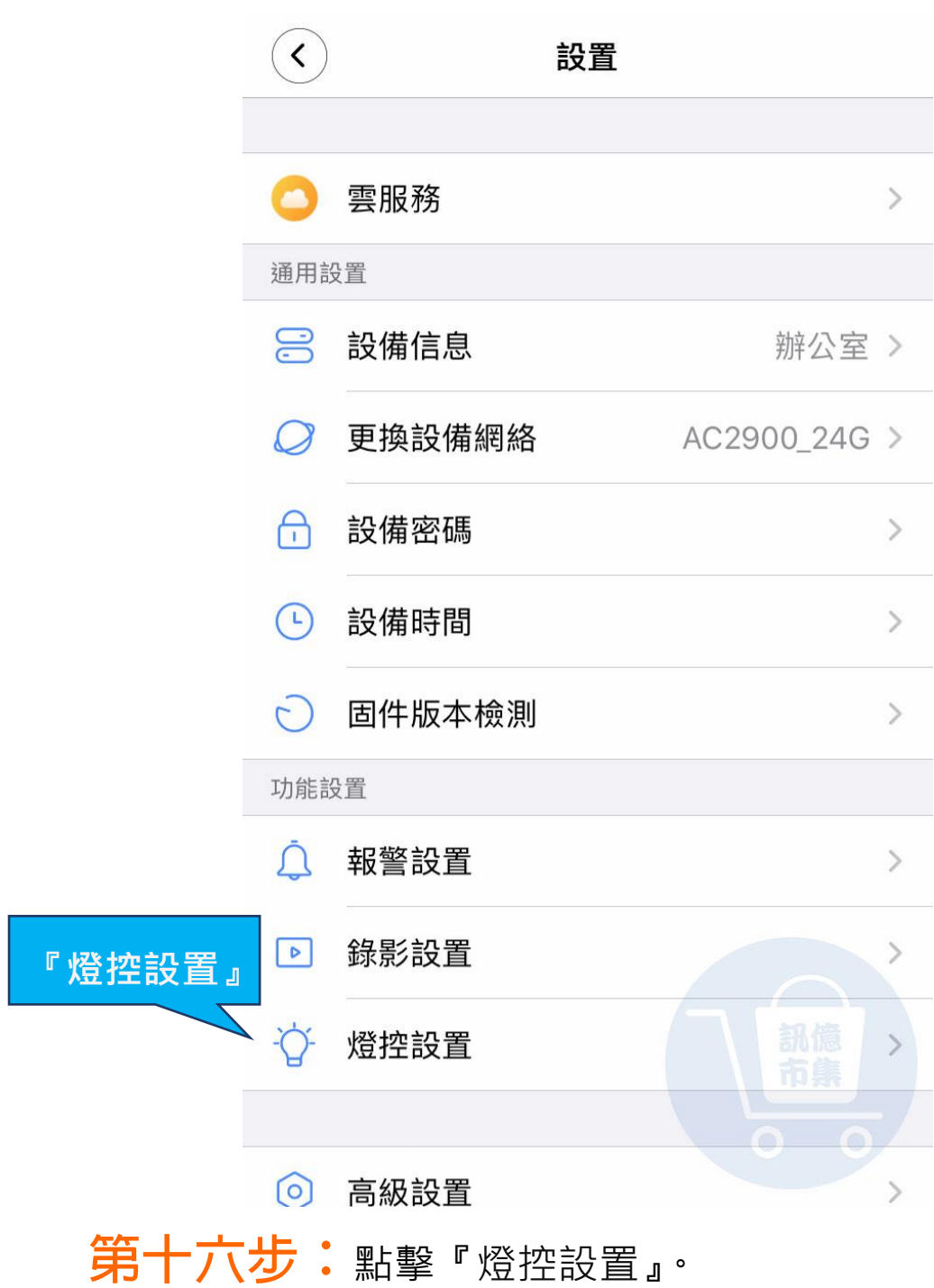

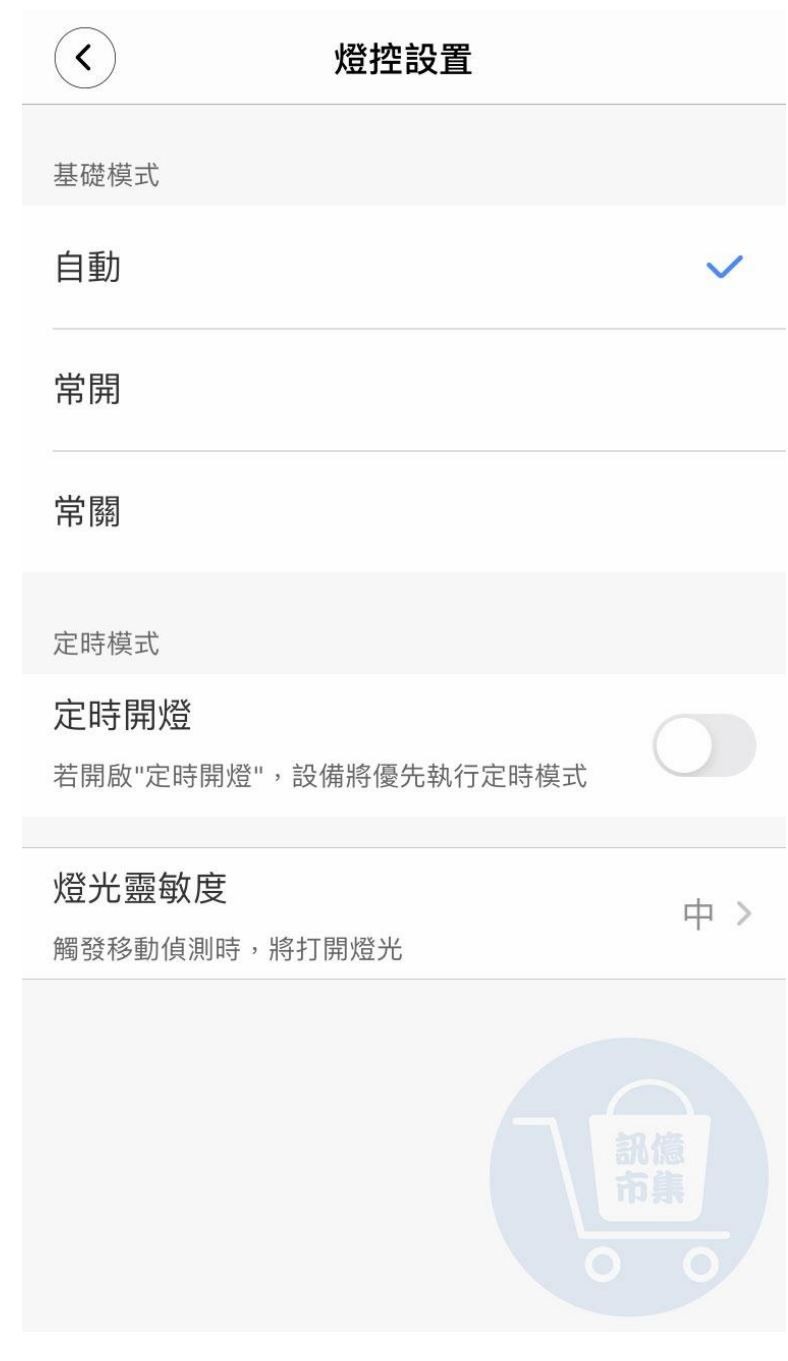

第十七步:選擇基礎燈控模式。

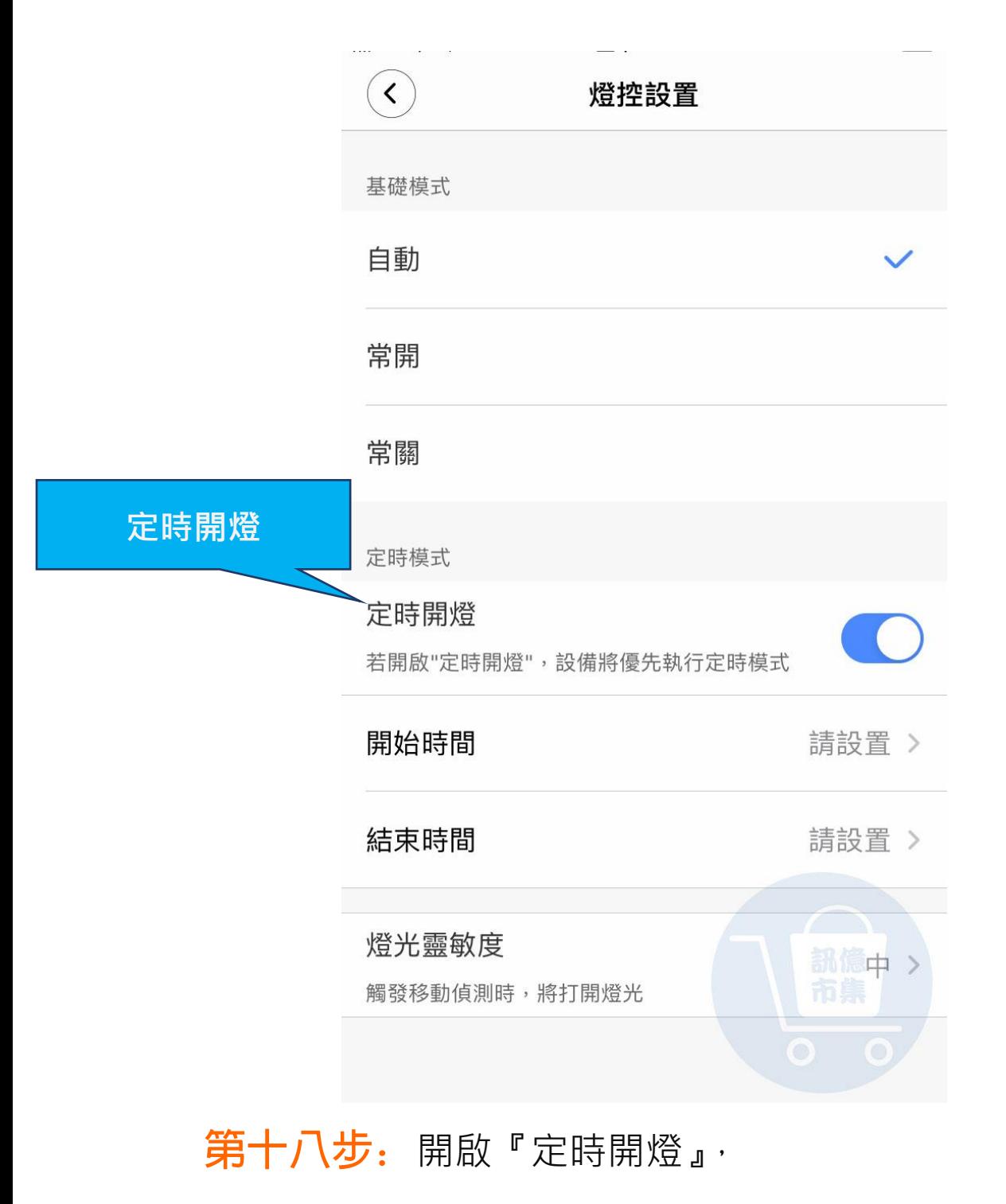

設定開燈、關燈的時間。

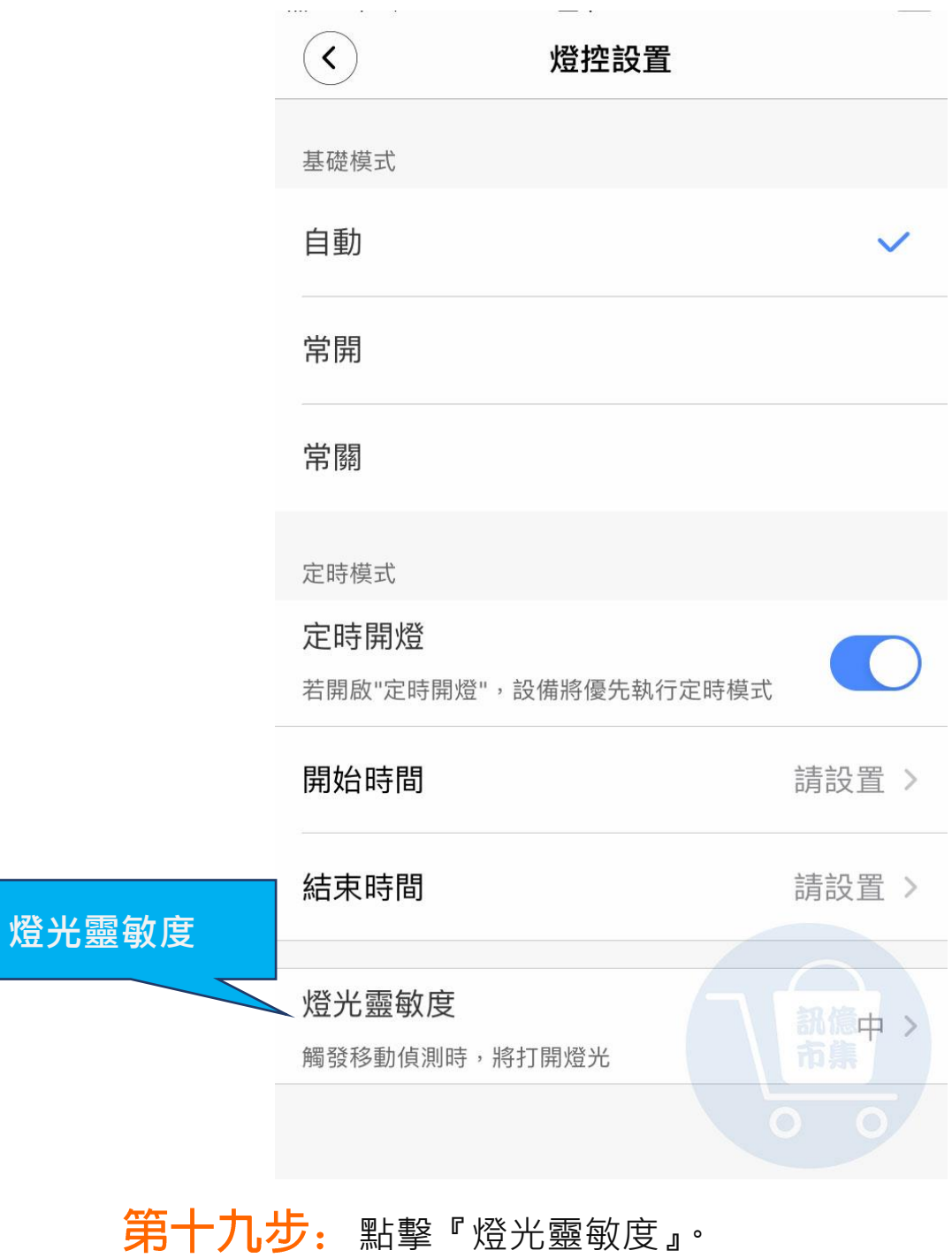

偵測到有異動時會開啟燈光。

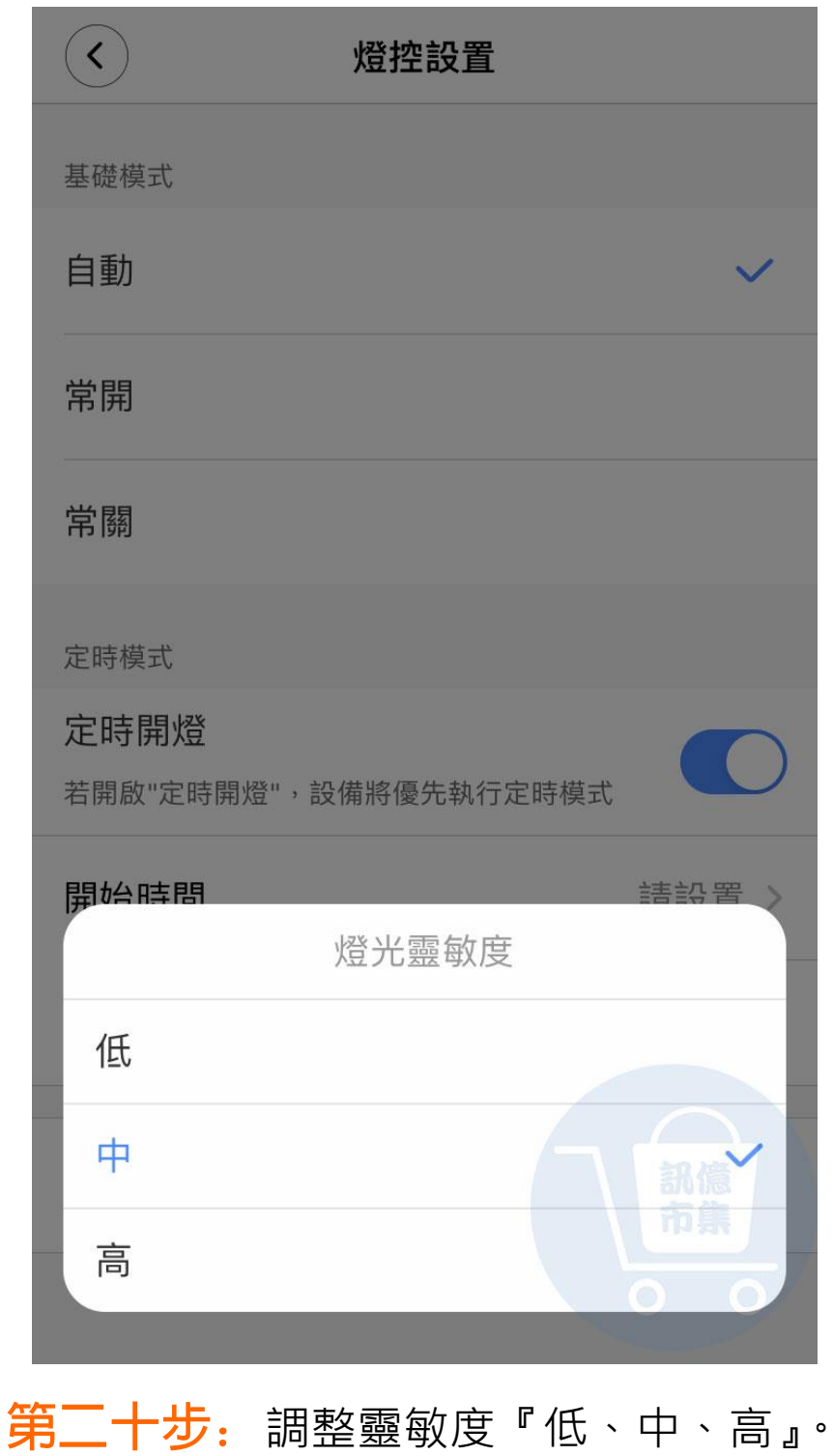

更多使用技巧:可以參考 YT 分享影片,記得(按讚)(訂閱)(開啟小鈴鐺) [https://www.youtube.com/playlist?list=PL\\_rAWCzYLn0mtN6w9Pj\\_B7oUsvcoL2-j\\_](https://www.youtube.com/playlist?list=PL_rAWCzYLn0mtN6w9Pj_B7oUsvcoL2-j_)